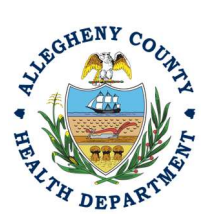

Thank you for reviewing ACHD's Abrasive Blasting Permit Application User Guide. This guide will walk through the steps required to complete the submission of an abrasive blasting permit application for all projects using power tool cleaning on lead paint or abrasive blasting any surface greater than 1000 square feet. The first section will illustrate each step using a Responsible Official REP login. The next section addresses submitting the report as a Consultant REP login and the last section shows how a Responsible Official approves a Consultant Submitted Report.

### Submitting an Abrasive Blasting Permit Application Using a Responsible Official User Account

- 1. Login to REP using your credentials, in this case the Responsible Official ("RO") for your Facility. If you are having issues seeing your Facility, please email AQREP@AlleghenyCounty.US
- EE O 2. Start at your Dashboard; the  $\frac{\ln n}{\ln n}$  icon (Top, Far Left) will take you to the Dashboard.

The Dashboard is your "Front Page", containing a collected overview of Obligations and Submittals. Note: Clicking the "hamburger" icon (three stacked horizontal lines) expands the Dashboard icon menu so you can see the full display for each icon.

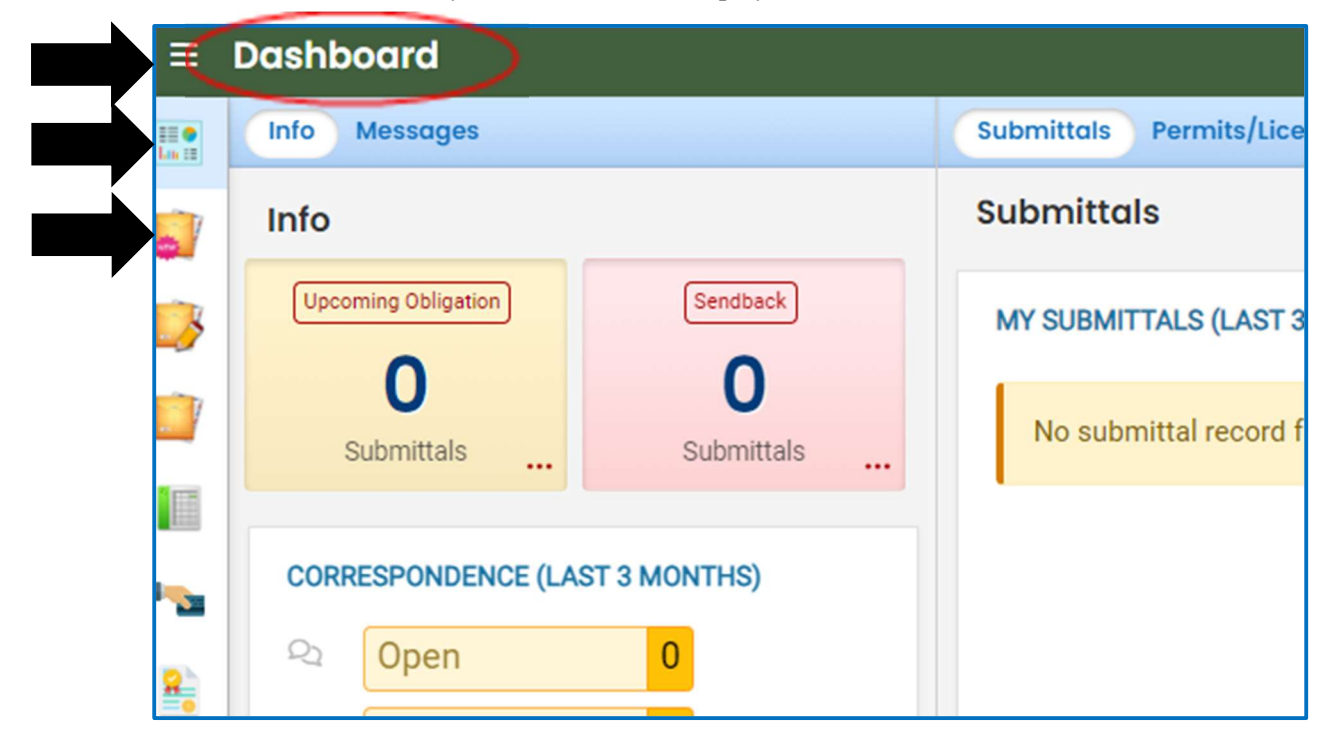

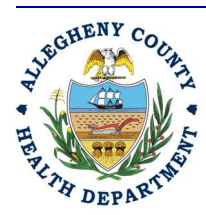

#### Allegheny County Health Department **AIR QUALITY PROGRAM**

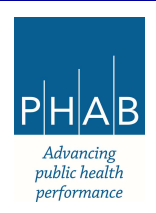

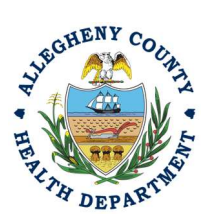

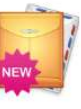

3. Click the New Submittal Icon. It is directly below the Dashboard icon. The New

Submittal is available without going to the Dashboard first, but it is important to be aware of the Dashboard.

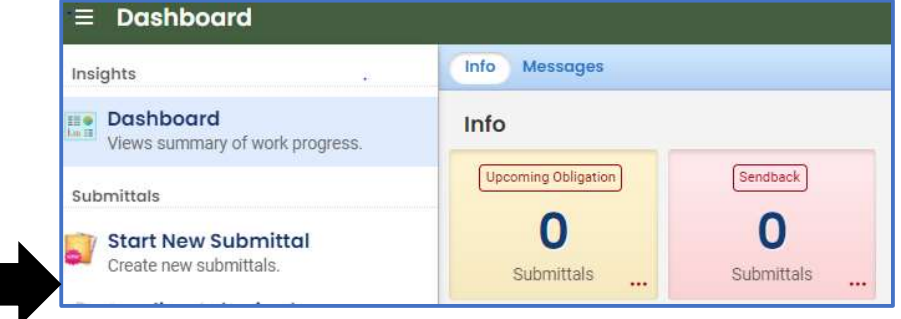

4. Go Submit an Abrasive Blasting Permit Application, you will need to click the  $\bullet$  on the right to begin the submittal

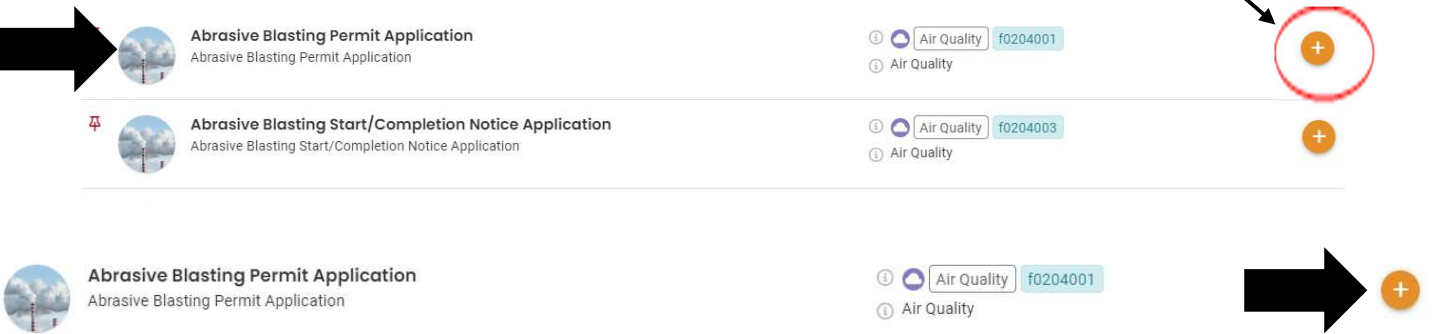

5. Next you will be presented with the first of 5 submission tabs for a report. The 5 pages are seen

in the image below and described in the next 5 sections. Watch for the  $\bullet$  symbol, this indicates that there required items on these pages.

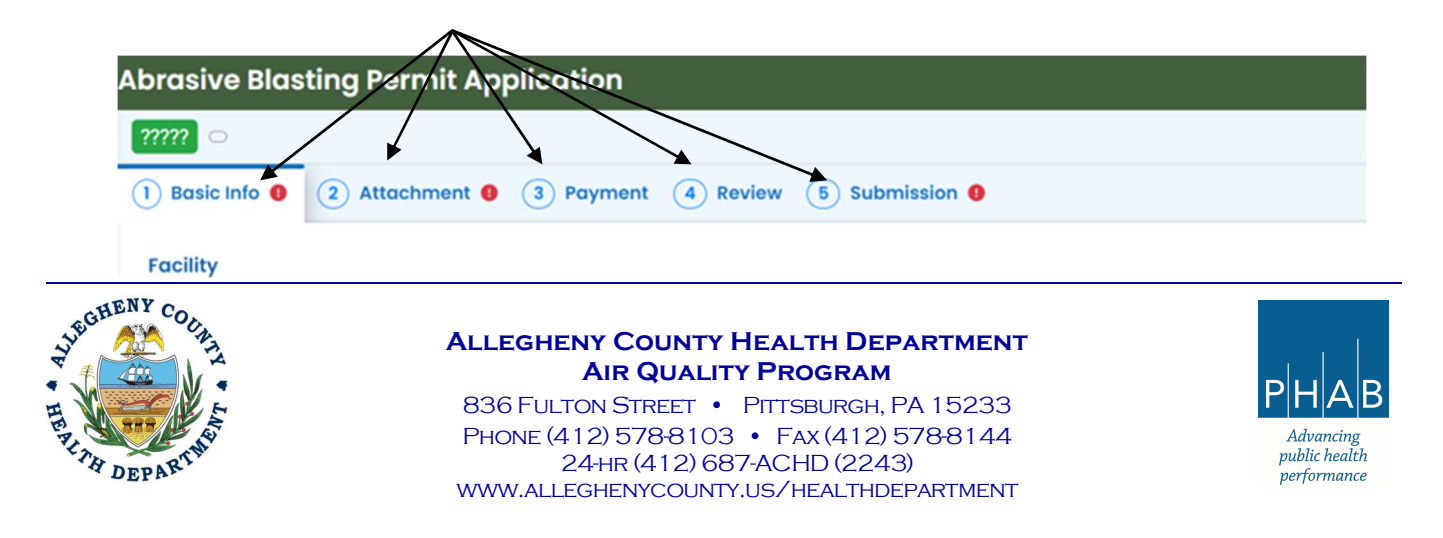

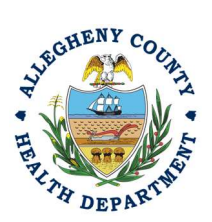

- 6. Basic Info Tab:
	- a. Select your facility using the drop down menu. Unless you are the RO for multiple facilities, you should only be able to select the facility that has been linked to your username. If nothing is shown in the drop-down menu, check your profile, or contact the Department via email at AQREP@AlleghenyCounty.US.

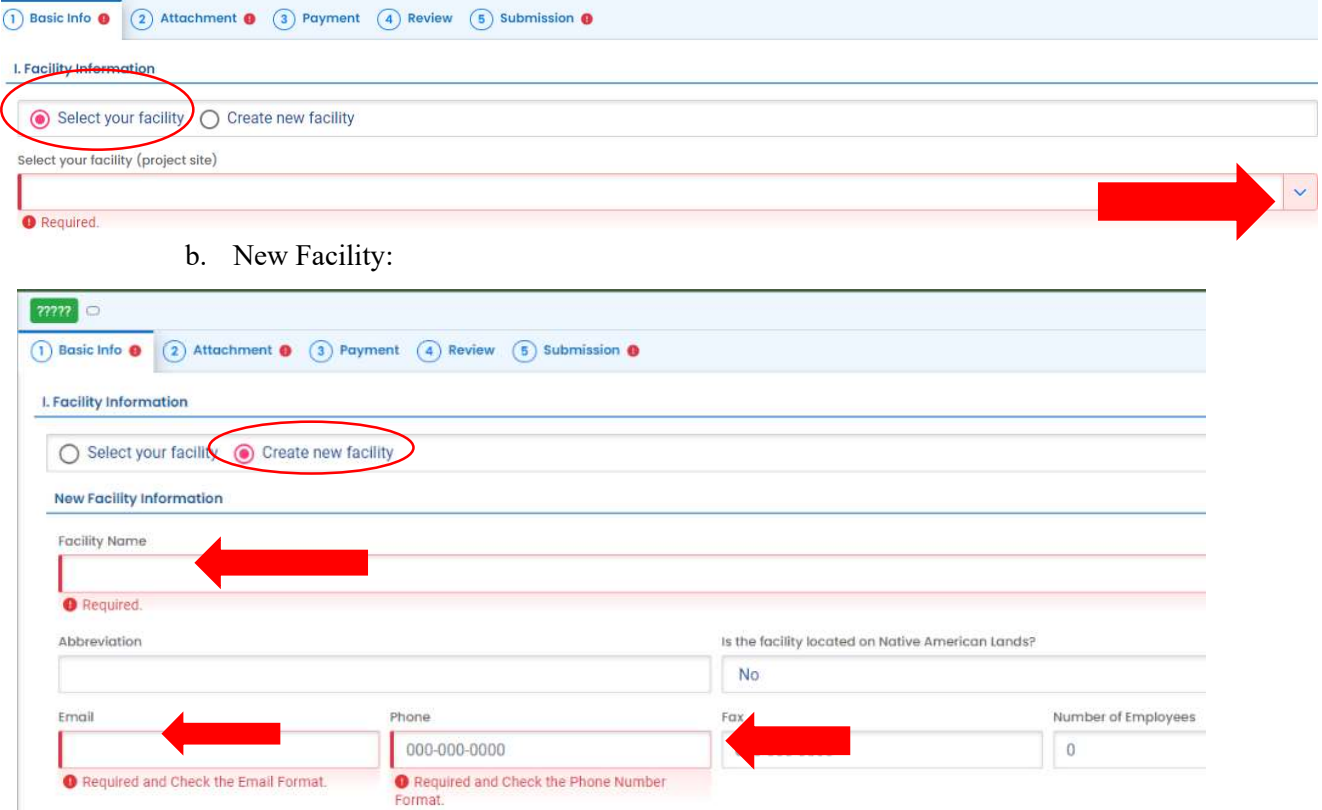

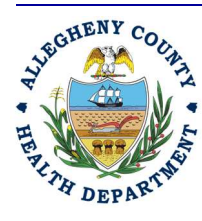

#### Allegheny County Health Department **AIR QUALITY PROGRAM**

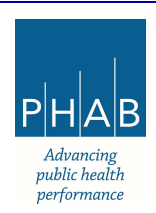

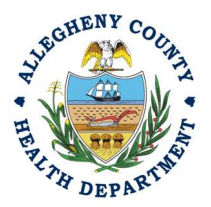

c. Once the facility is chosen, fill out the required information in Part A and select your project size and if it is an undersized Project Notification, Project Permit, or an Annual

**Permit.** All required fields are noted with **O** Required. If this indicator is not present, the field is optional or not required for the submittal.

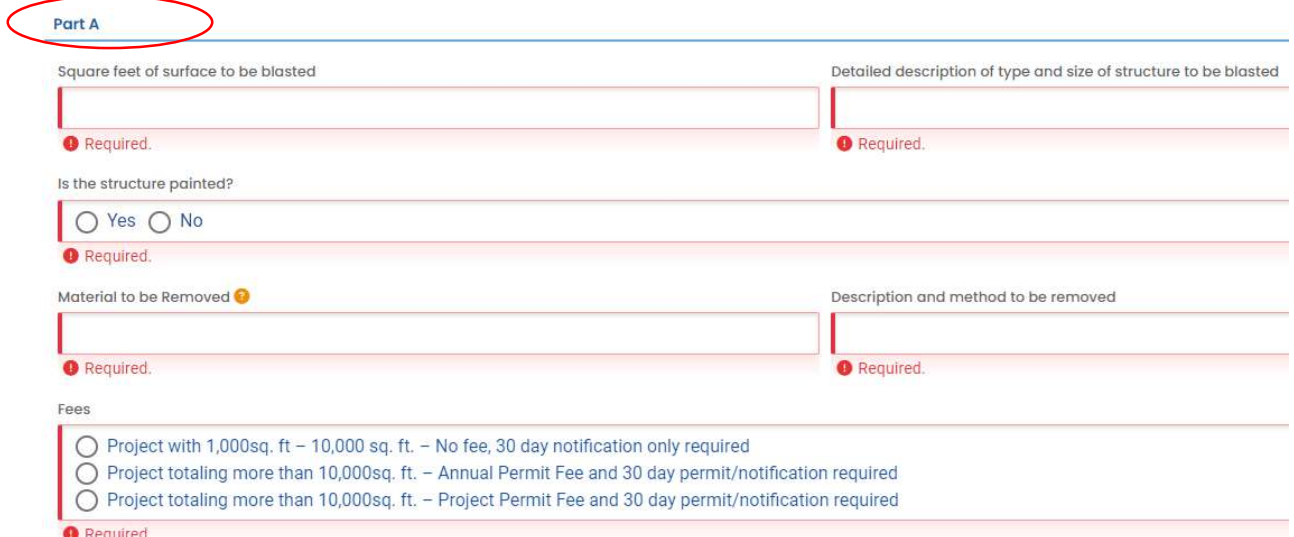

d. Fill out the required information for the Abrasive Blasting Contractor. This is the contact person for the project that will be doing the abrasive blasting or power tool cleaning work.

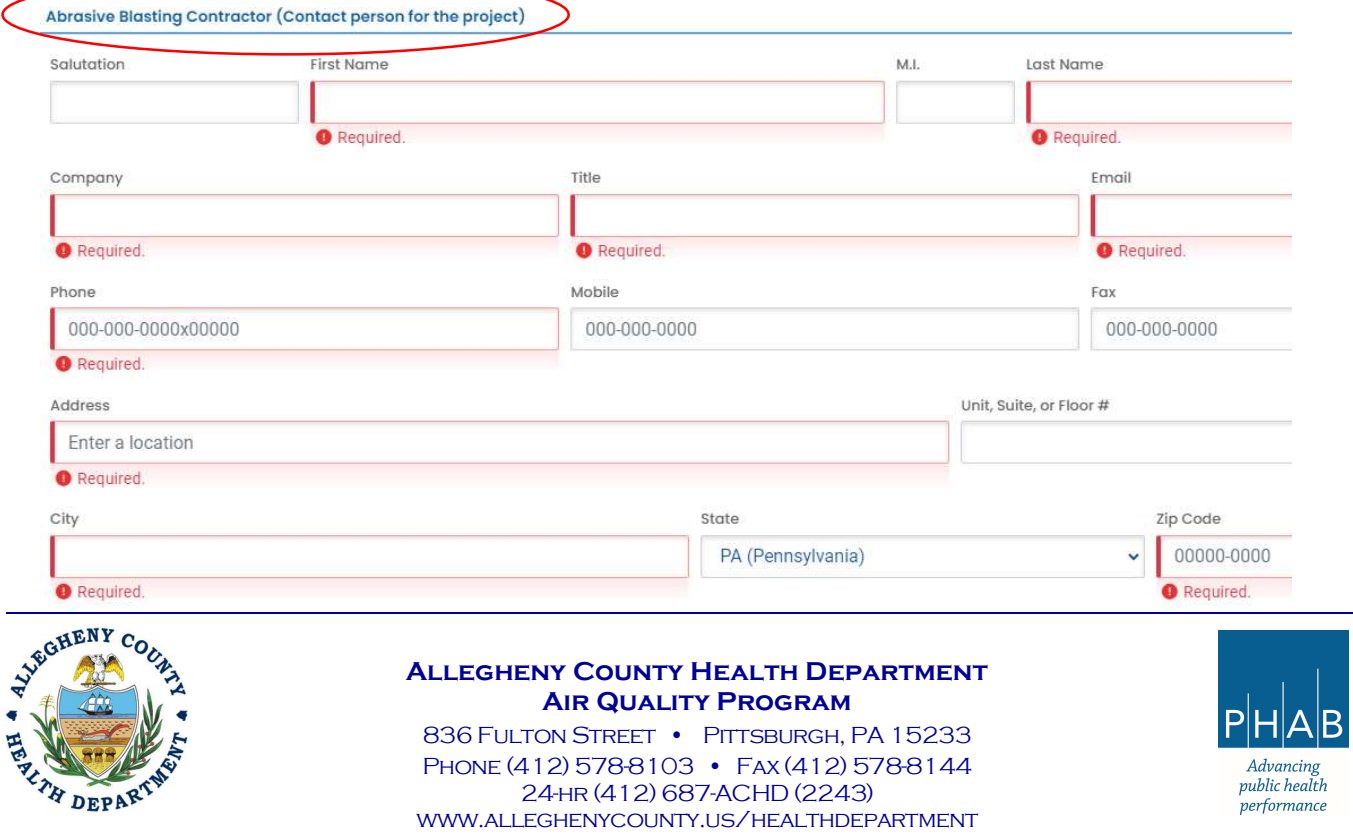

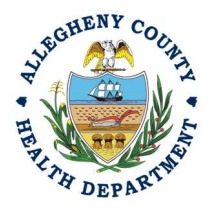

e. Fill out the required information for the Owner. This is the Owner or Operator of the Parcel where the work will be conducted.

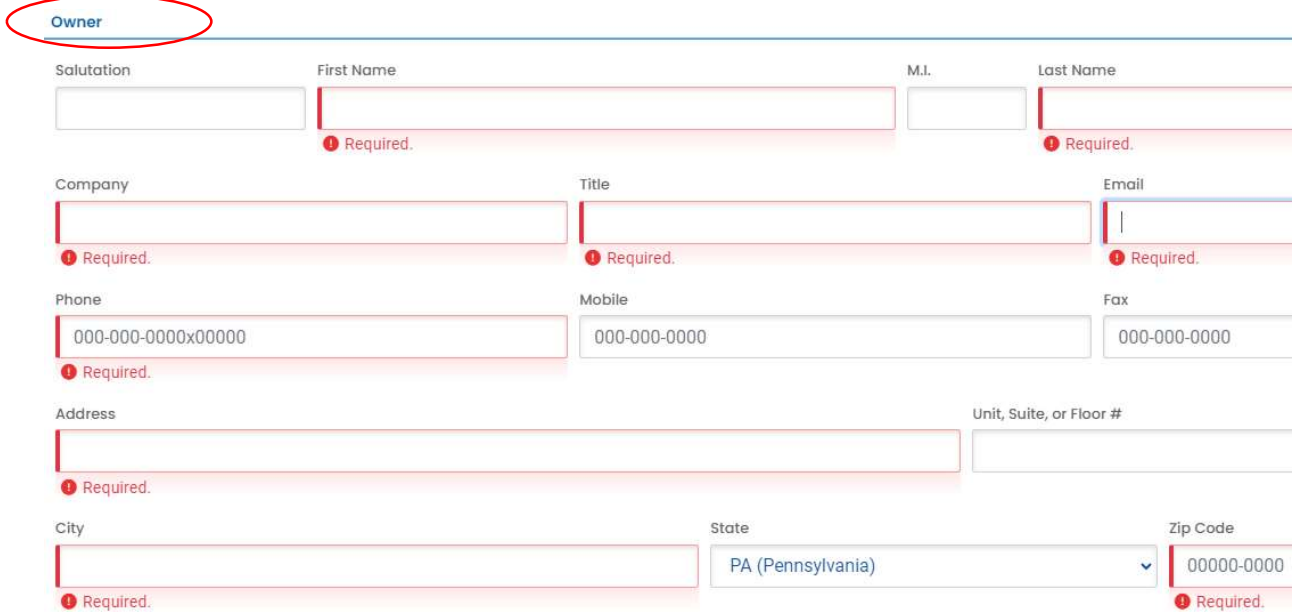

f. Fill out the information for the General Contractor if applicable. If there is no General Contractor, you can skip this section.

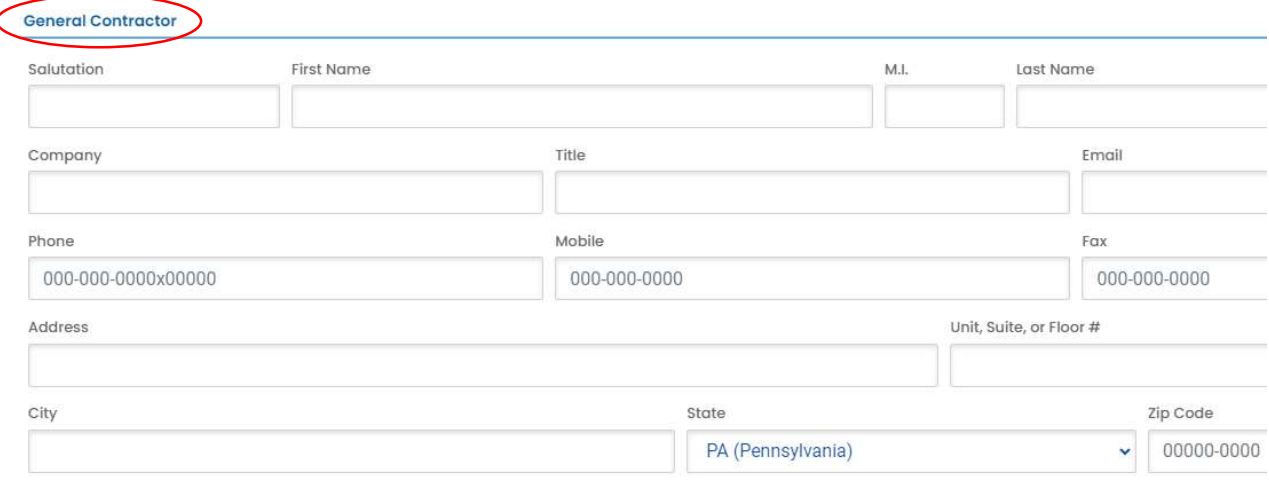

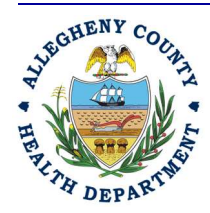

#### Allegheny County Health Department **AIR QUALITY PROGRAM**

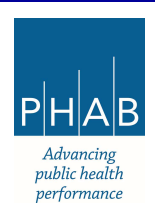

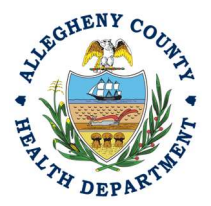

g. Fill out the Abrasive material being utilized and the new coating if applicable. If power tool cleaning, please attach the specifications of the power tools being utilized in lieu of an Abrasive Material SDS in the Attachments section.

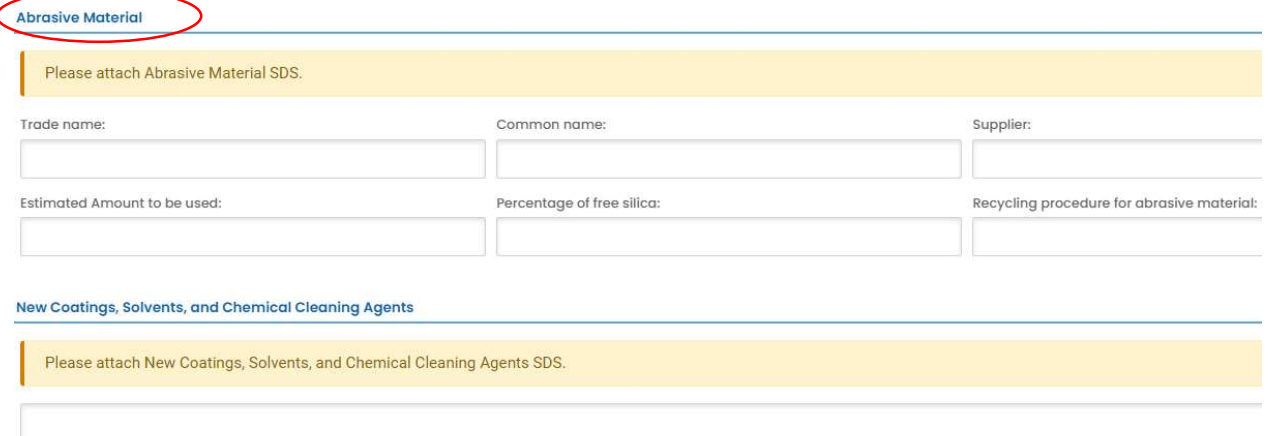

h. Fill out the required information for the Work Practices and Equipment Used in addition to the required information for how you will Control Emissions of Air Pollutants.

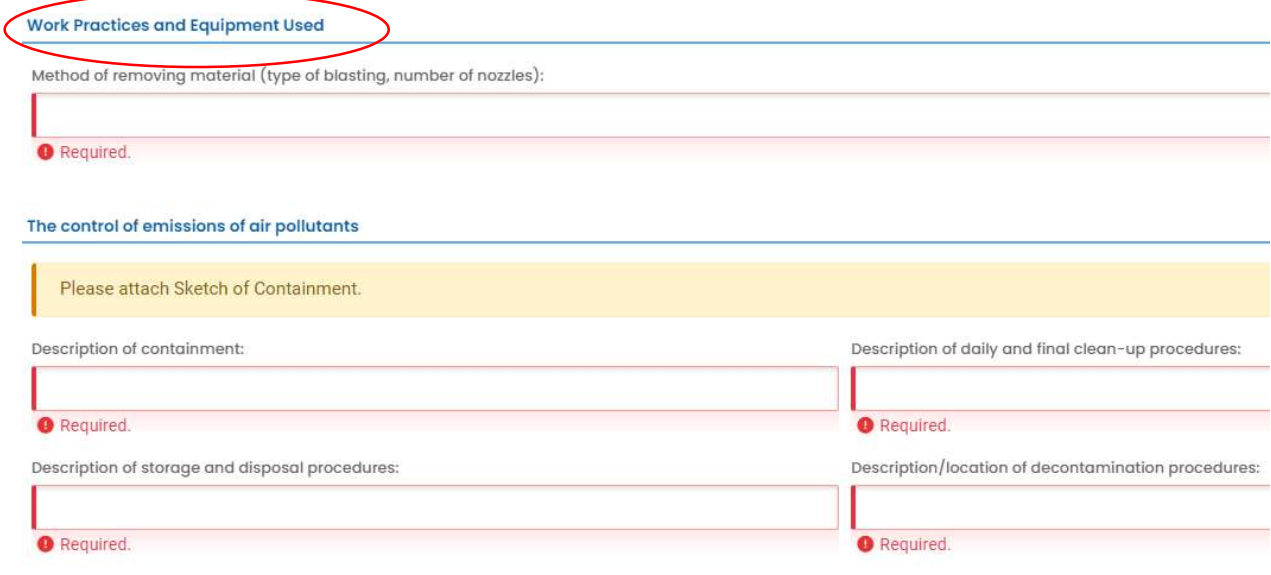

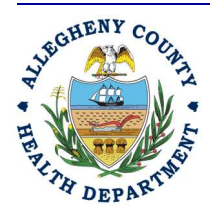

#### Allegheny County Health Department **AIR QUALITY PROGRAM**

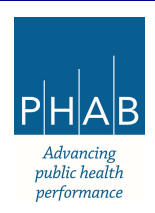

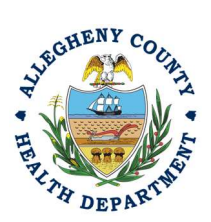

i. Fill out the information for Firm Performing Air Monitoring if applicable. This section is required if you are abrasive blasting or power tool cleaning lead-based paint.

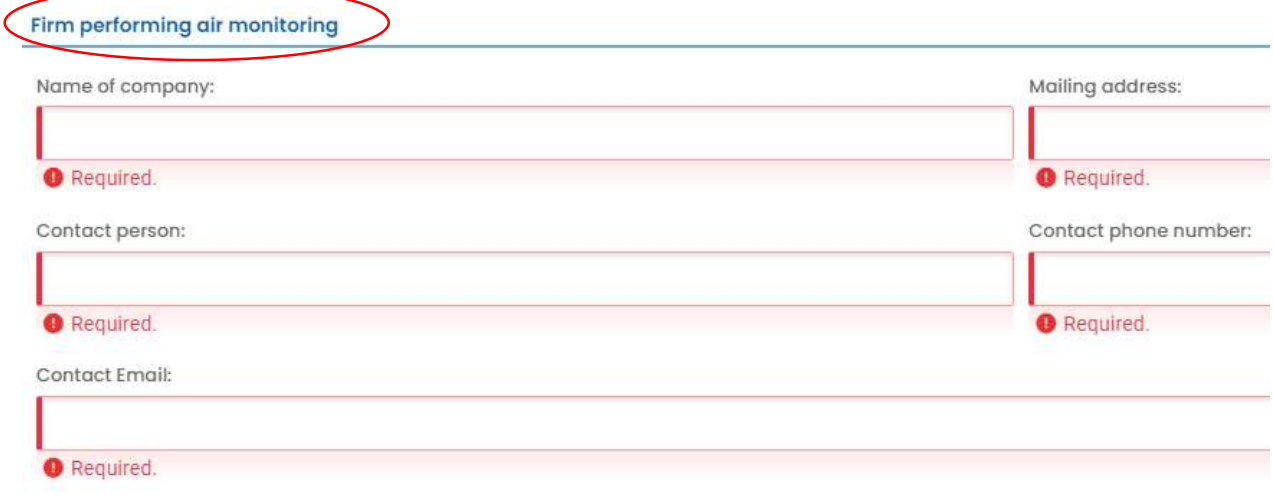

j. Fill out all required fields under Basic Info section and select save button  $\bullet$ .

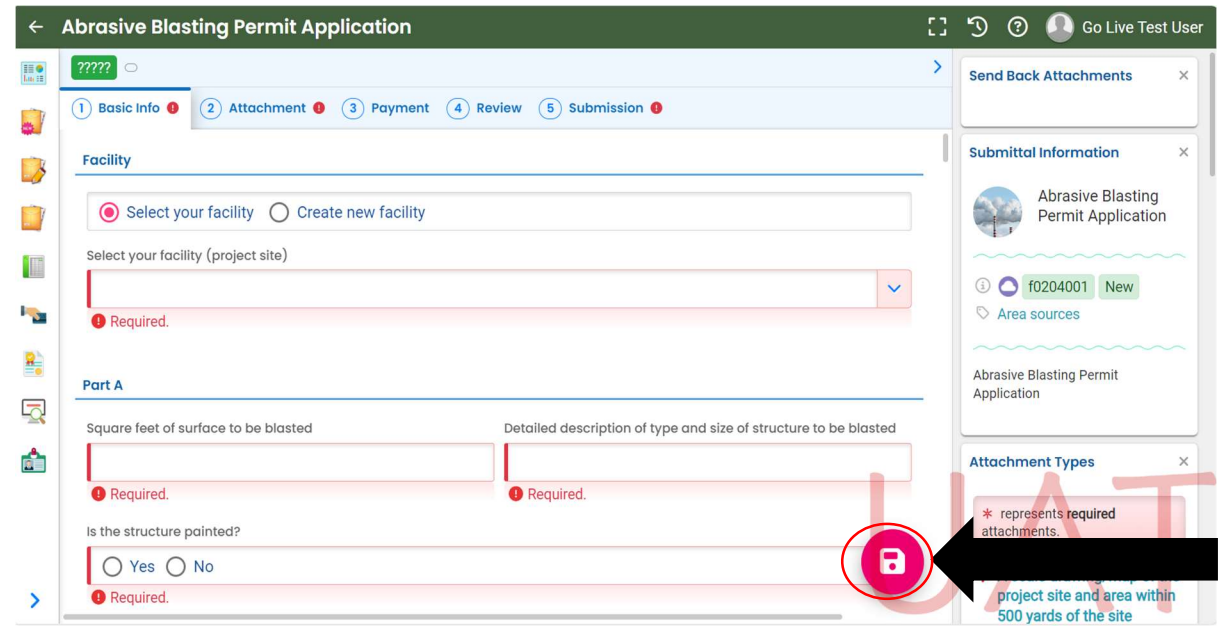

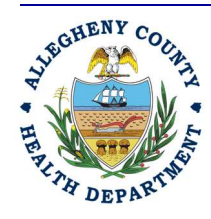

#### Allegheny County Health Department **AIR QUALITY PROGRAM**

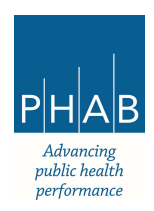

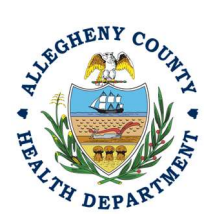

k. Fill out the information for the Work Schedule for the project or permit.

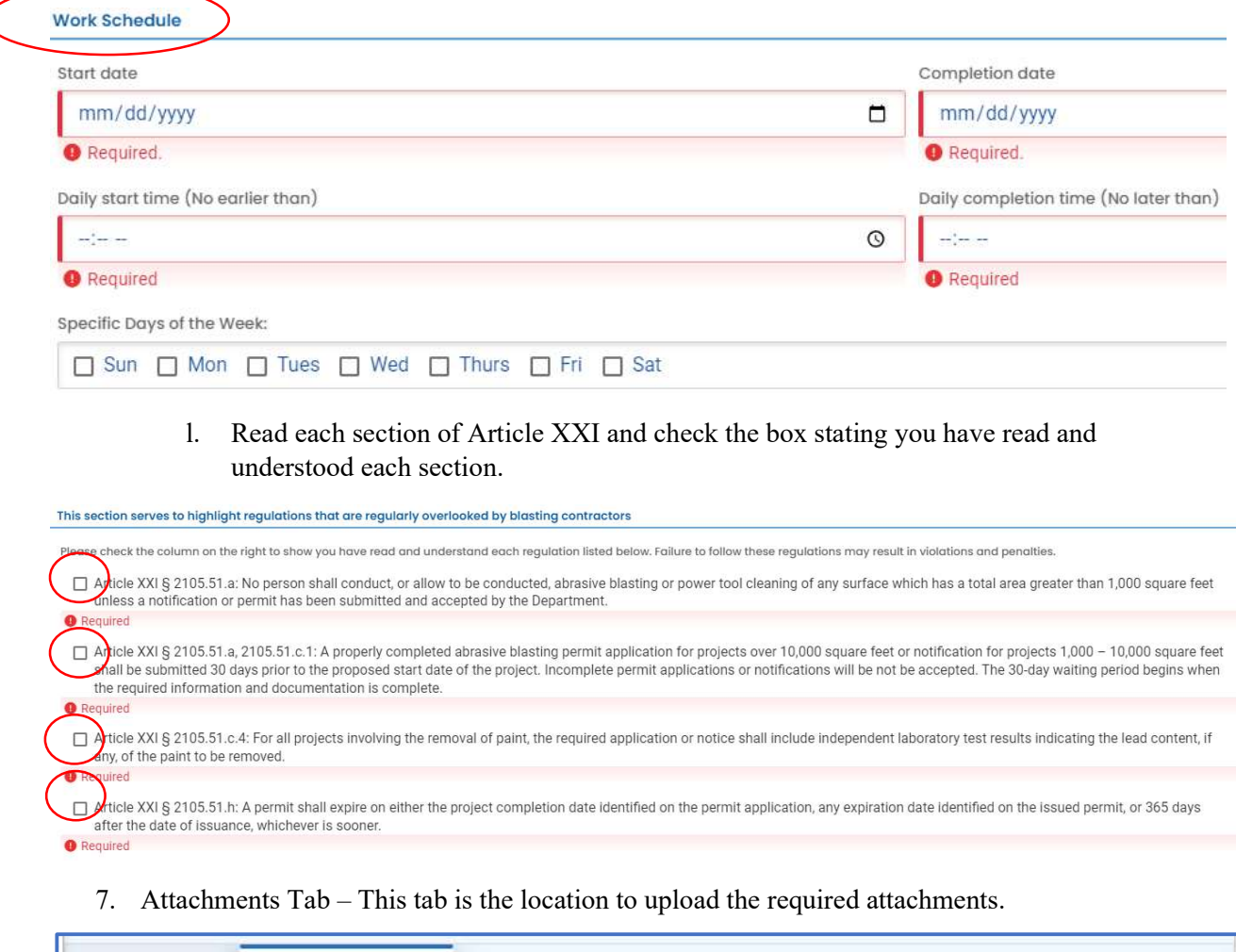

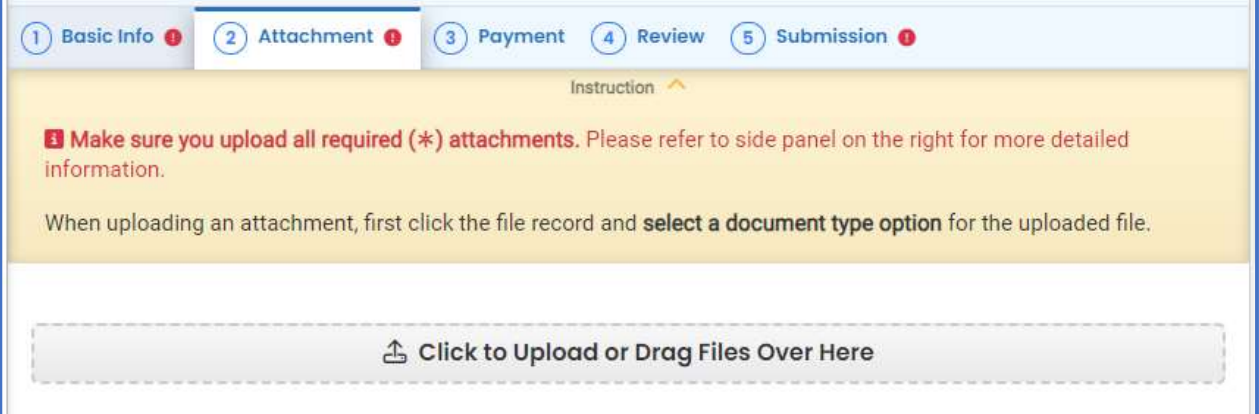

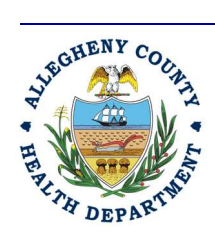

#### Allegheny County Health Department **AIR QUALITY PROGRAM**

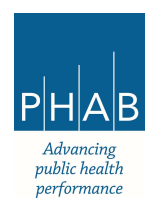

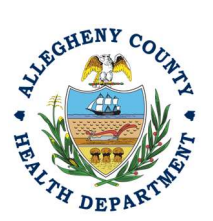

8. All required attachment types are listed on the right side of the page under Attachment Types.

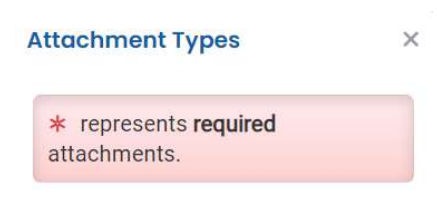

9. Upload all required attachments including but not limited to, a scale drawing/map of the project site and area within 500 yards of the site, Abrasive Material SDS, Paint Chip Sampling, and Sketch of Containment.

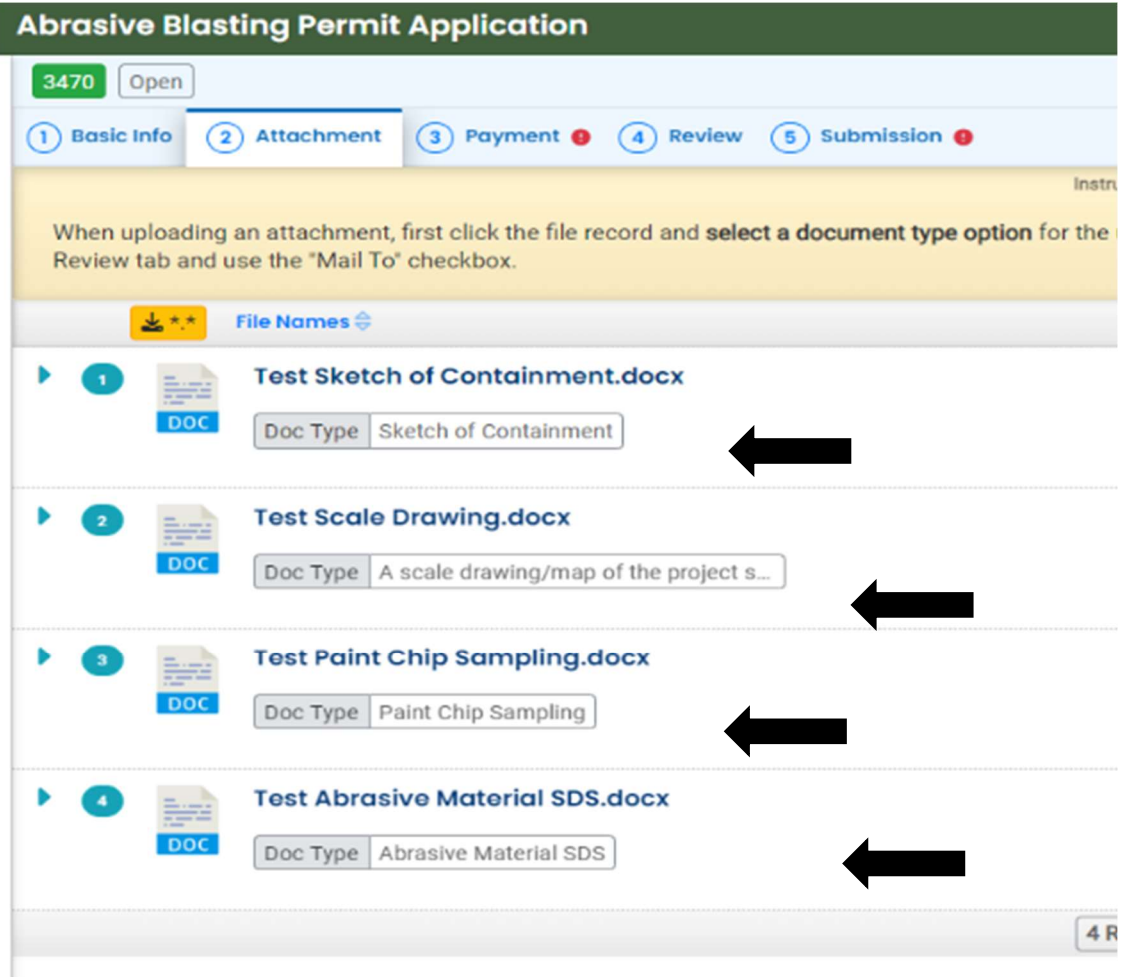

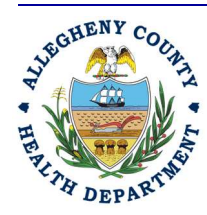

#### Allegheny County Health Department **AIR QUALITY PROGRAM**

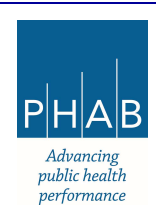

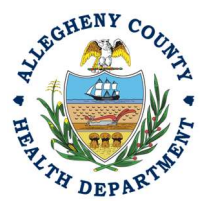

a. To add the Open Burn Permit attachments, Note the upload button:

<br />
dick to Upload or Drag Files Over Here

- . i. Drag your document into the gray area, or simply click and select the file to upload from the normal file structure.
- ii. With each document uploaded, you will see a visual representation of that file and a GREEN Data Entry arrow. The file name will be visible.

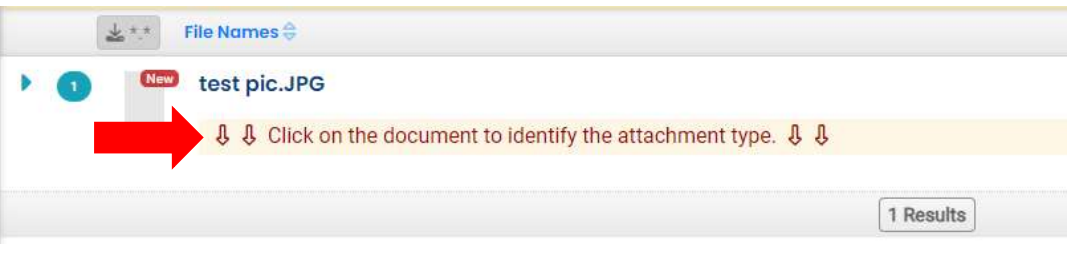

- b. The next required step is to identify the document. Clicking on the file or the Green
	- Triangle will give 2 new entry fields; Document type, and a Comment field. i. Document Type: Choose any of the required documents
		- ii. Comment Field: Optional. Add any comments.

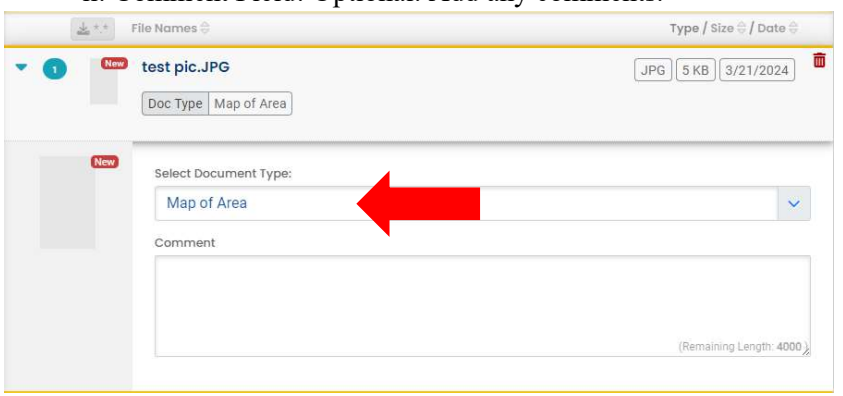

c. The Abrasive Blasting Permit documents types noted with \* are required attachments.

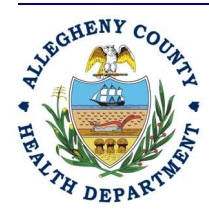

#### Allegheny County Health Department **AIR QUALITY PROGRAM**

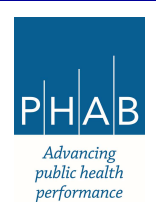

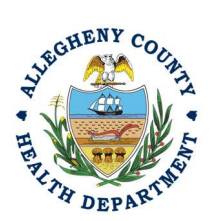

10. Payment Tab

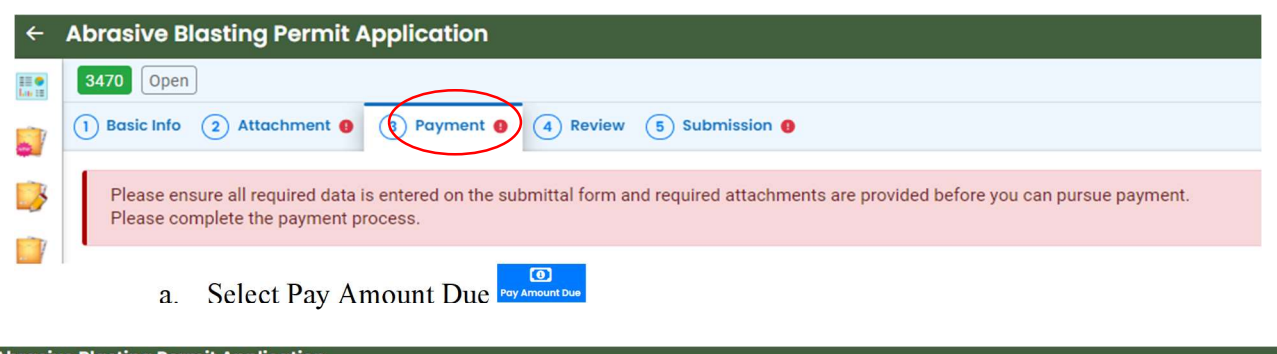

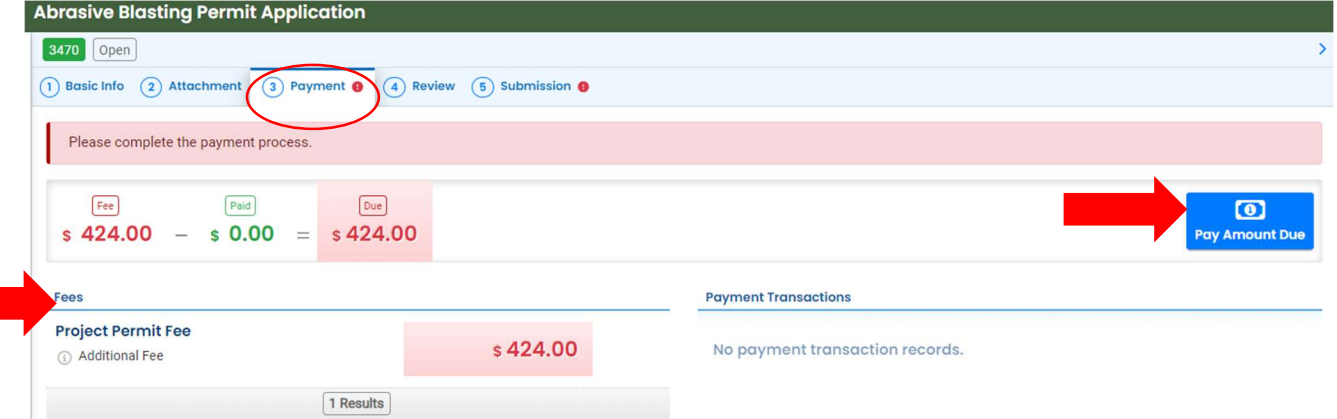

b. Complete the payment process if applicable via Automated Clearing House, Credit Card, or Check by Mail. The fee amount will be automatically populated based on your submittal. Select Payment Type and complete the payment process via Automated Clearing House (ACHD or electronic check), Credit Card, or Check by Mail. The convenience fee for ACH is \$2.00 and 4% for credit cards.

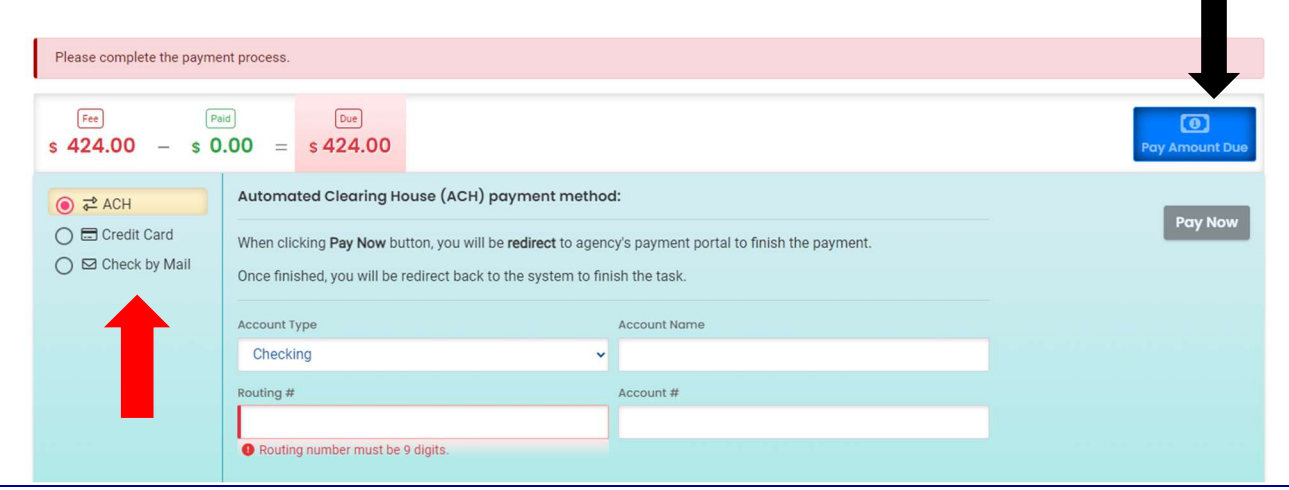

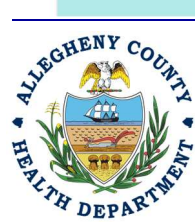

#### Allegheny County Health Department **AIR QUALITY PROGRAM**

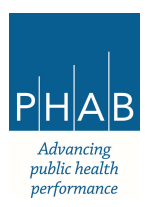

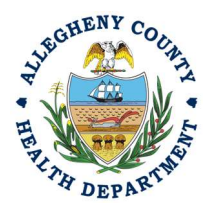

11. Select Review tab and review submittal info and any attachments provided. If any fields or submission types are missing, this tab will inform you.

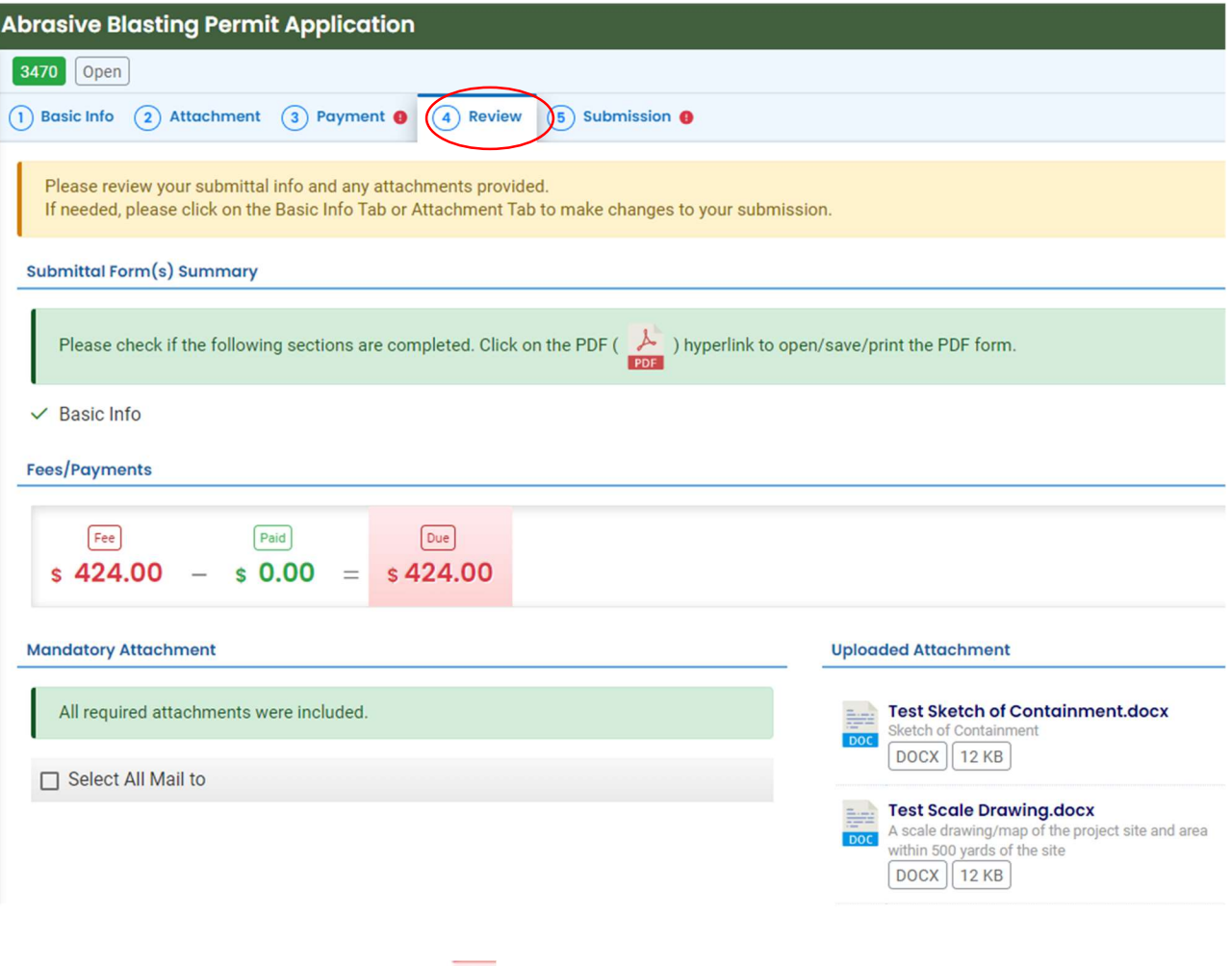

Note: The tabs will indicate with the sign if there is a submission error. The image above shows an error on the Submission tab. Return to the tab with an error and resolve the error.

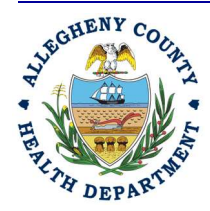

#### Allegheny County Health Department **AIR QUALITY PROGRAM**

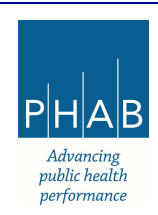

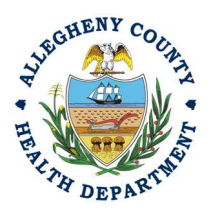

### 12. Submission tab

- i. Check Certification Statement
- ii. Fill out co-signer information for Owner of Property, Abrasive Blasting Contractor, and General Contractor and select "Notification All."
- iii. Co-signers will receive an email from  $GovOnline(\partial govonline saas.com$ . The cosigner will have to follow the link in the email to co-sign. Co-signer will receive an additional email that contains a PIN.
- iv. Cosigner must also check the Certification Statement, answer the Security Questions, and enter the PIN from the email. Without all three correctly entered, you cannot finish the submission.

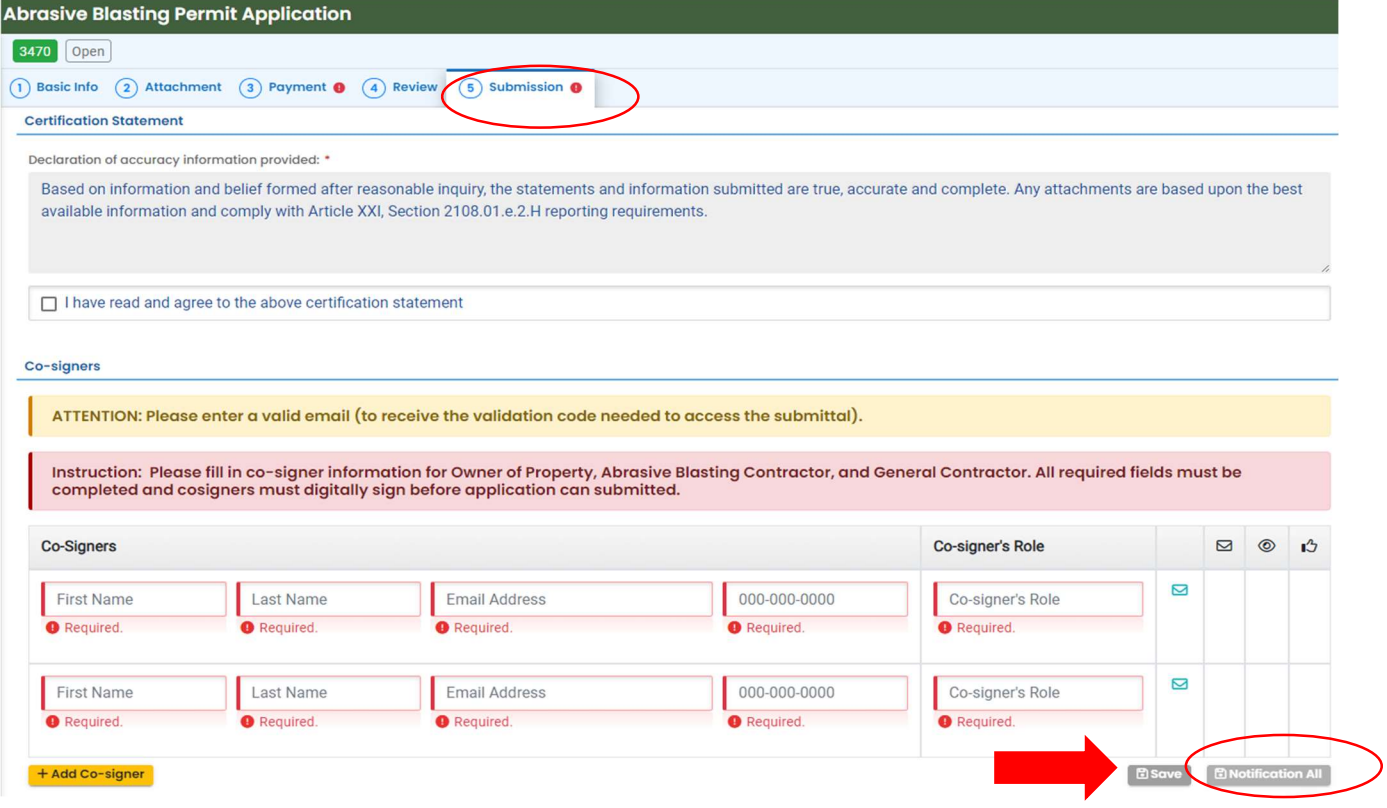

Cosigner must also complete the prompts correctly or you cannot finish and submit the submission.

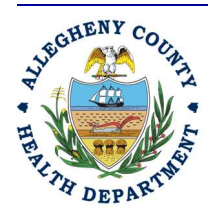

#### Allegheny County Health Department **AIR QUALITY PROGRAM**

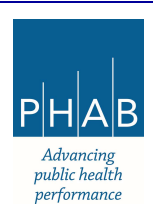

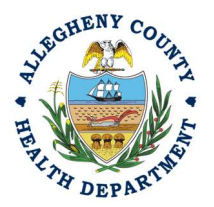

l

## Abrasive Blasting Application User Guide

13. SAVE: If, at any time, you need to save your work and return later, be sure and hit the Save Key.

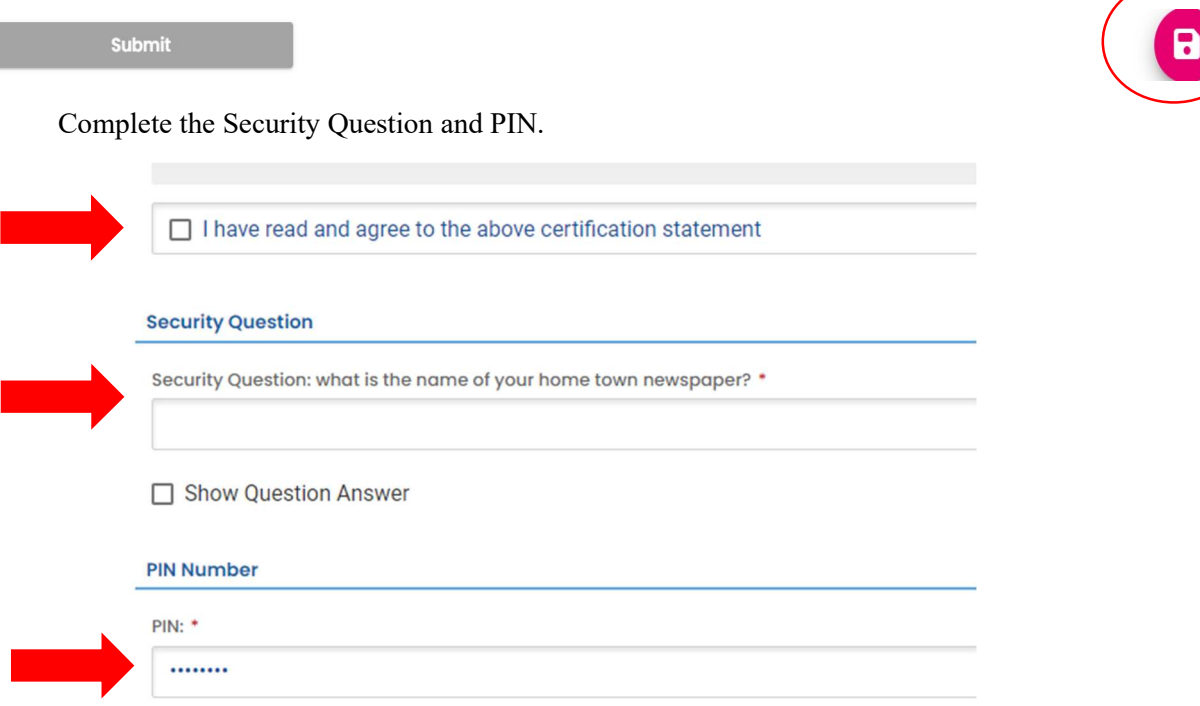

14. SUBMIT: When all 3 fields are completed as noted above and all 3 Co-signers have signed, the gray SUBMIT button at the bottom will turn blue.

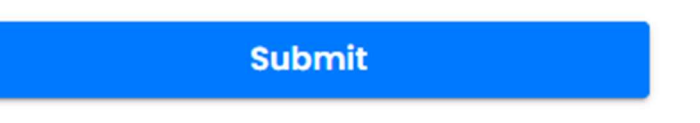

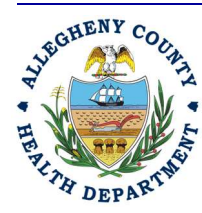

#### Allegheny County Health Department **AIR QUALITY PROGRAM**

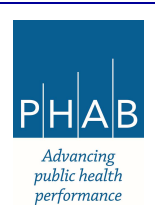

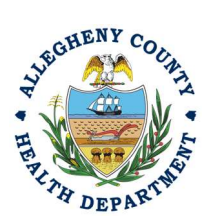

15. Successful Submission – After you click Submit, you will be redirected to a page indicating a successful submission. This page allows you to print a pdf of your submission and provides details like the submittal date and ID.

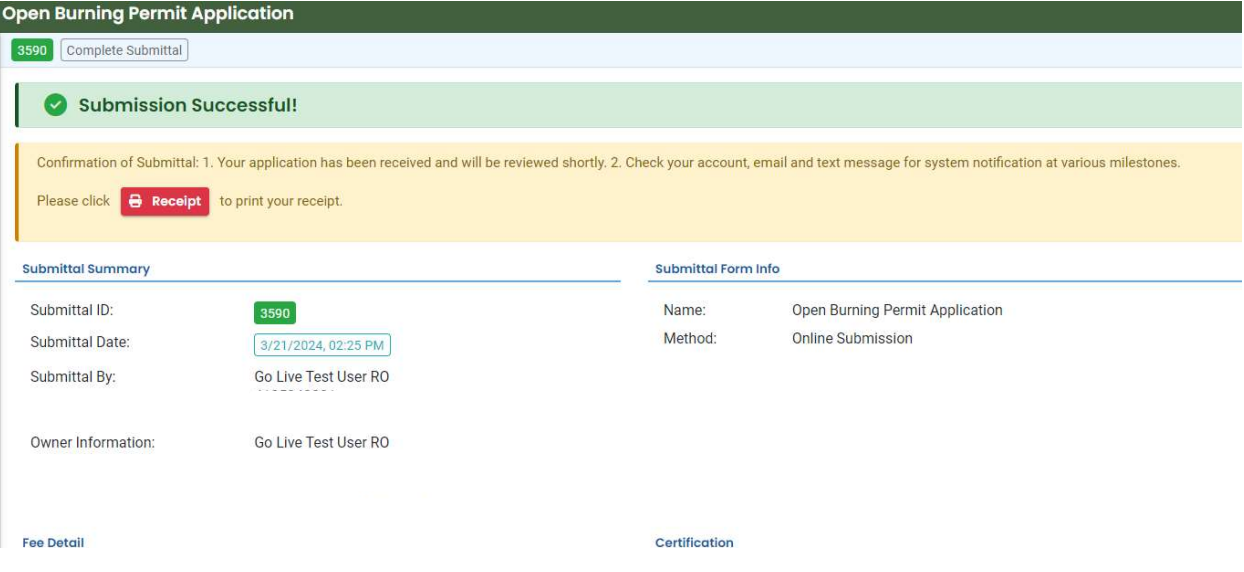

At the bottom of the page, other options to Finish, Receipt and Print are available.

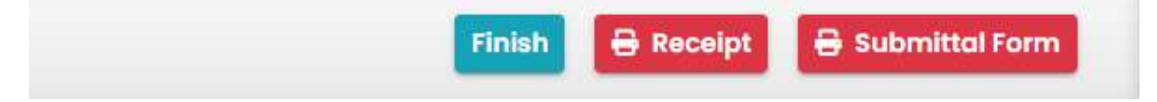

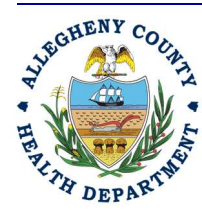

#### Allegheny County Health Department **AIR QUALITY PROGRAM**

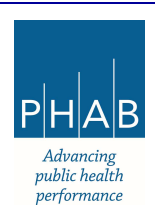

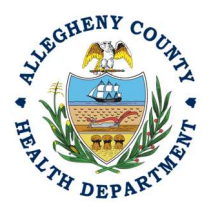

If you Click Finish, you will be redirected to the Submitted Submittals Page and will be able to see your complete Submittal.

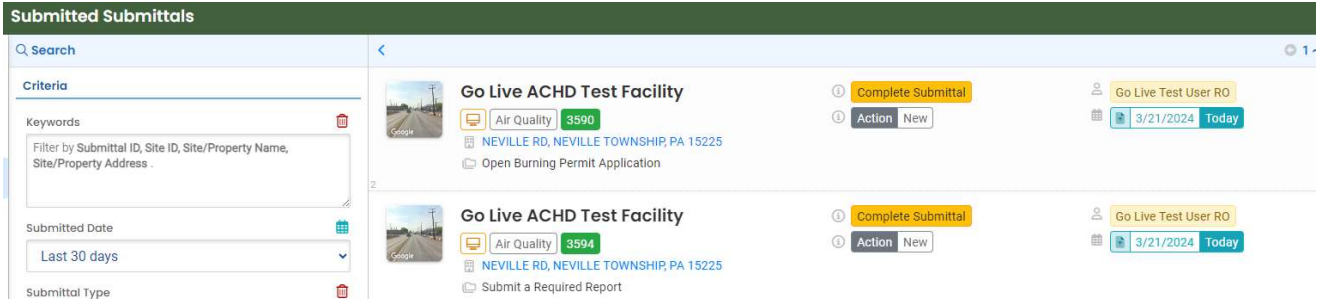

If you want to access the Submittal at a later date, one can access the Completed Submittal in the Dashboard by clicking Submitted under the Submittal Section.

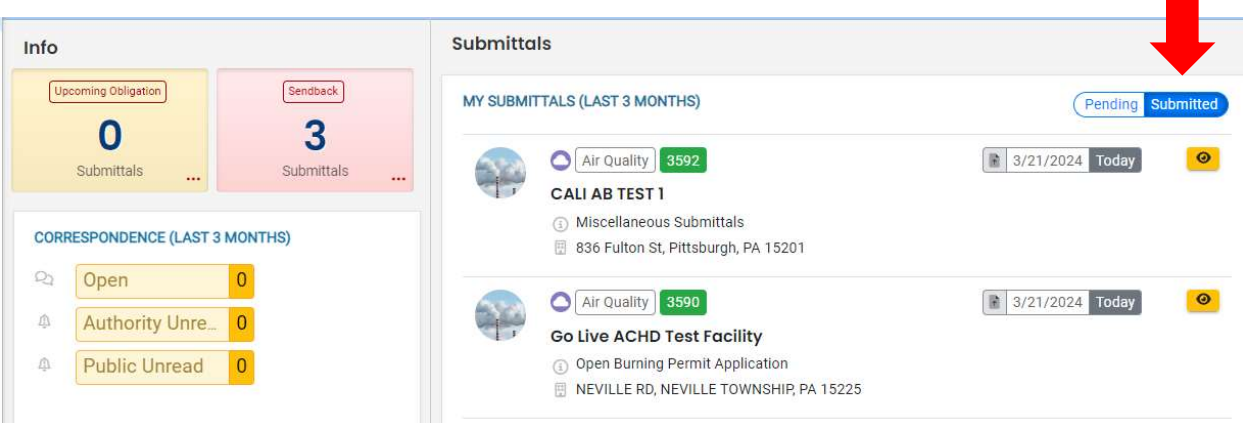

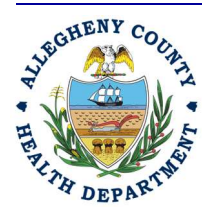

#### Allegheny County Health Department **AIR QUALITY PROGRAM**

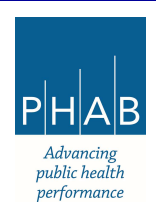

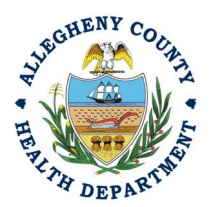

#### Submitting An Abrasive Blasting Permit Application Using a Consultant User Account

Consultants are able to prepare Submittals on behalf of their Responsible Official. Consultants should complete all steps above until they reach the Review tab and follow the below steps to advance the Submittal to the RO for review, and submission.

16. Review Tab. Utilize the Review tab to E notify the RO at the bottom of the page. Use the dropdown menu to select the appropriate RO to notify by email to complete the submission. Click the blue eNotify button to send the RO an email to notify them that the submittal is available to be completed. If the eNotify button is not clicked, the RO will not be notified by email but the submittal will be available on the RO's dashboard. After eNotify, there are no other step that need to be completed by the Consultant.

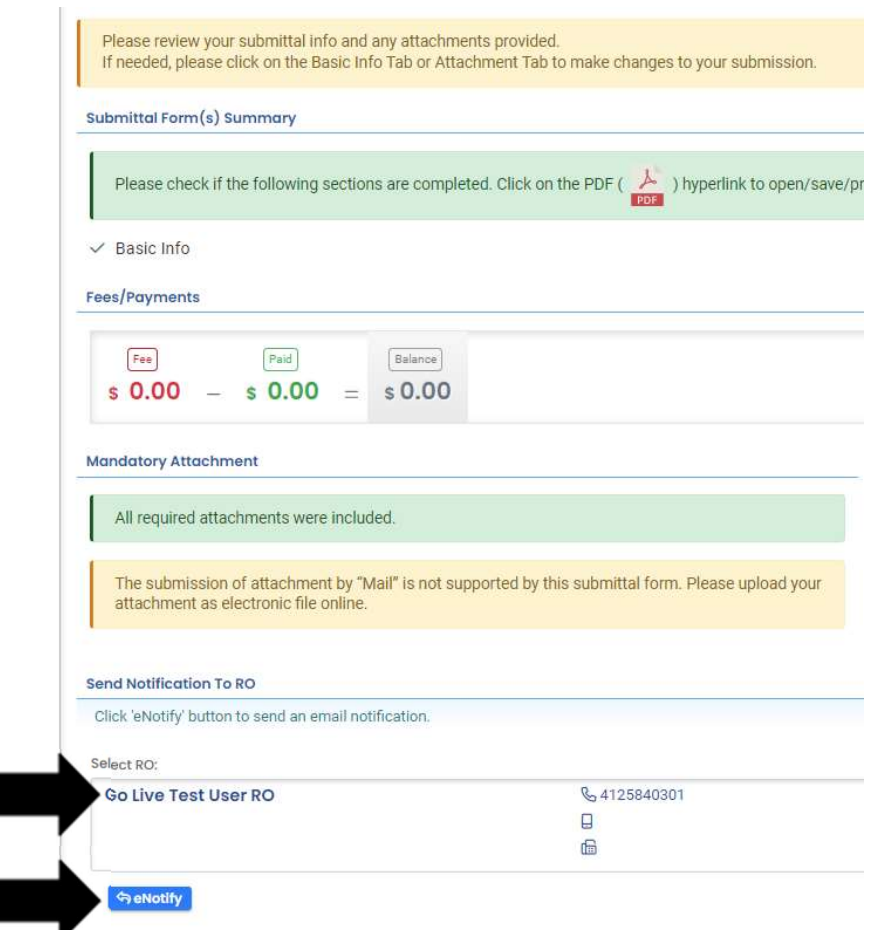

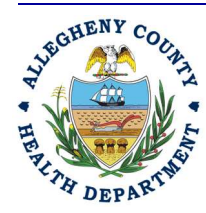

#### Allegheny County Health Department **AIR QUALITY PROGRAM**

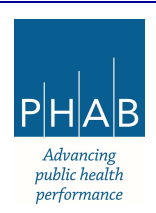

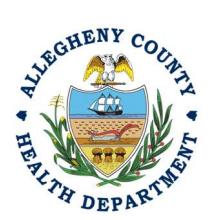

Note that on the Submission Tab, Consultants do not have the ability to complete the Submission.

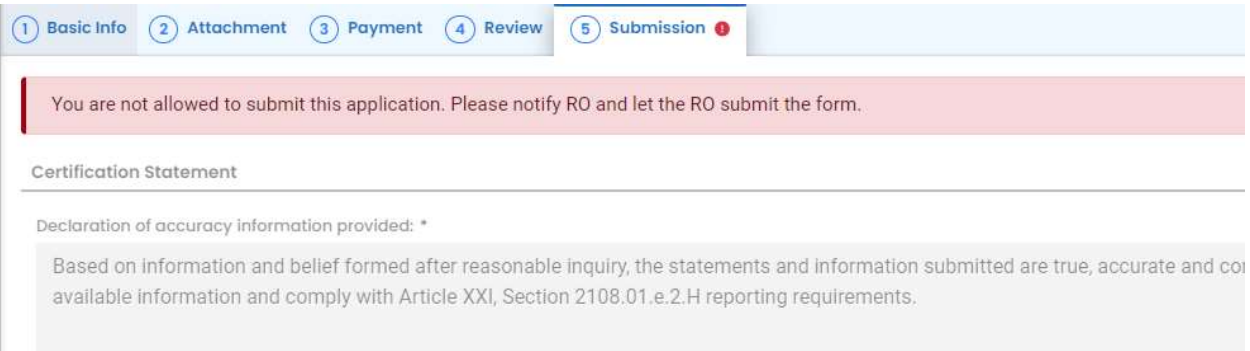

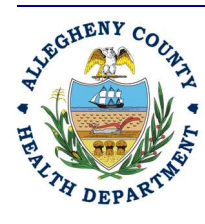

#### Allegheny County Health Department **AIR QUALITY PROGRAM**

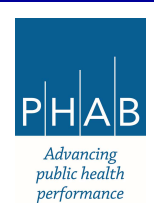

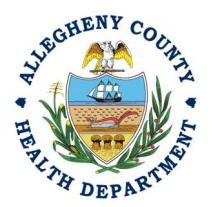

#### Responsible Official Submitting A Consultant Created Submittal

If the Consultant clicked the eNotify button., the Responsible Official will be notified via email of the consultant's submission. Otherwise, the submittal will be available on the RO's dashboard. The RO will be responsible to complete the Submittal otherwise it will not be received by ACHD.

11. Submission by the RO of a Consultant Created Submission.

a. The RO should login and access their dashboard by clicking the Dashboard Icon

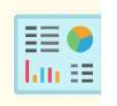

b. Check for the Pending Submittal in Submittals on the Dashboard. The Facility, Submission date and type will be indicated. The submission type is Abrasive Blasting Permit Application. Be sure to be on the Pending Submittals section i.Click the Blue Pencil to complete the submission

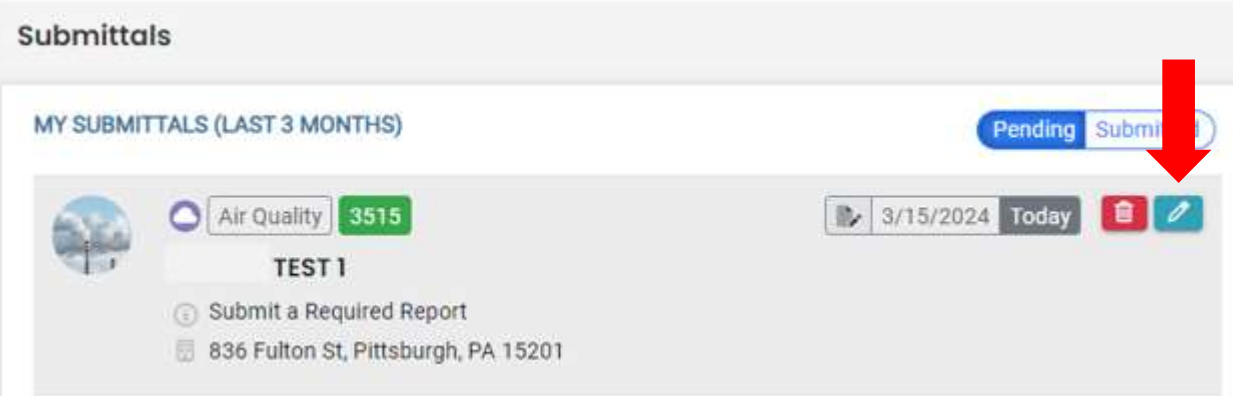

ii.The RO may review each tab, Basic Info, Attachment, Payment, Review and Submission for accuracy. No Tab should indicate any incomplete items.

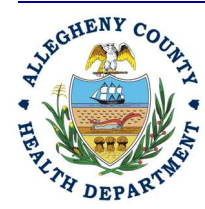

#### Allegheny County Health Department **AIR QUALITY PROGRAM**

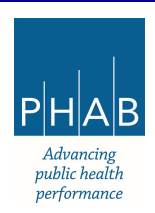

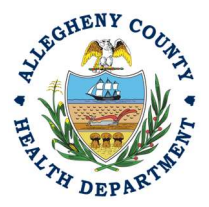

iii.Submission Tab- The Submission Tab is active for the RO to Submit the Consultant created report. Review and Check the Certification Statement. Answer the Security Questions and Enter PIN. Without all three correctly entered, you cannot finish the submission.

I have read and agree to the above certification statement

### **Security Question**

Security Question: what is the name of your home town newspaper? \*

□ Show Question Answer

### **PIN Number**

**PIN: \*** ........

> iv. SUBMIT: With all 3 fields completed, the gray SUBMIT button at the bottom will turn blue. Note that the Cosigners will have needed to Cosign prior to the RO submitting the application. Click the Submit Button.

# **Submit**

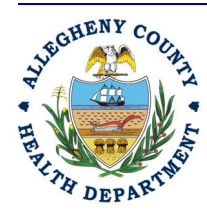

Allegheny County Health Department **AIR QUALITY PROGRAM** 

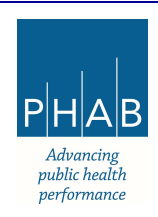

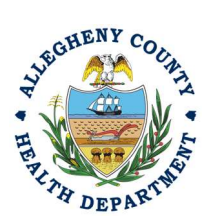

v. SAVE: If at any time, you need to save your work and return later, be sure and hit the Save Key.

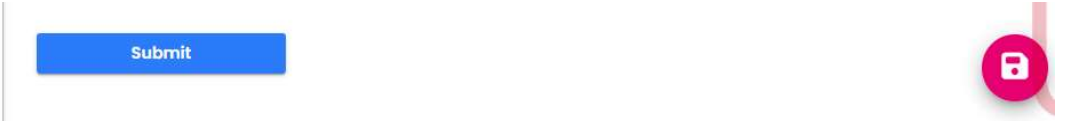

Successful Submission – After you click Submit, you will be redirected to a page indicating a successful submission. This page allows you to print a pdf of your submission and provides details like the submittal date and ID

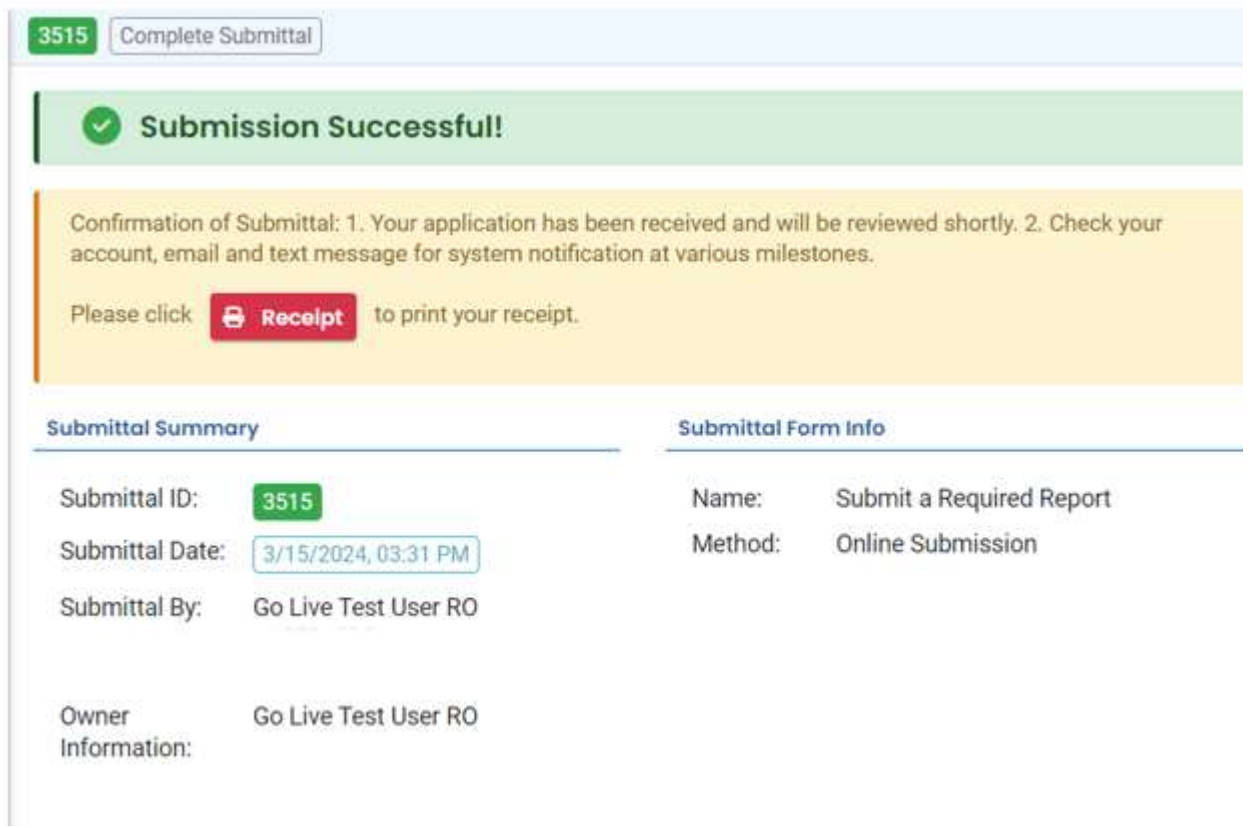

At the bottom of the page, other options to Finish, Receipt and Print are available.

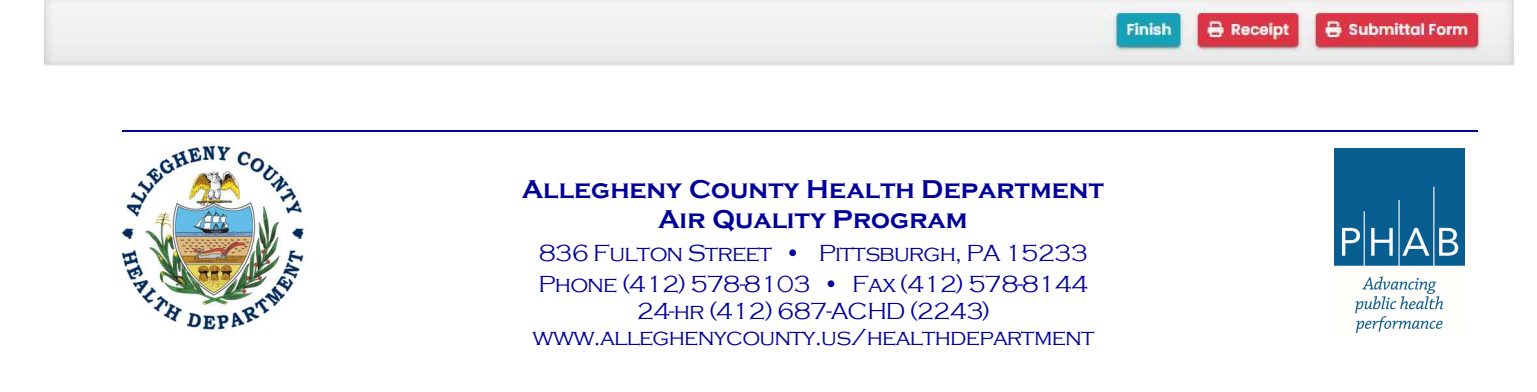

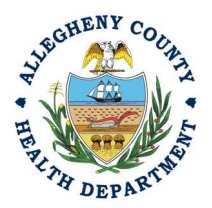

12. If you Click Finish, you will be redirected to the Submitted Submittals Page and will be able to see your complete Submittal.

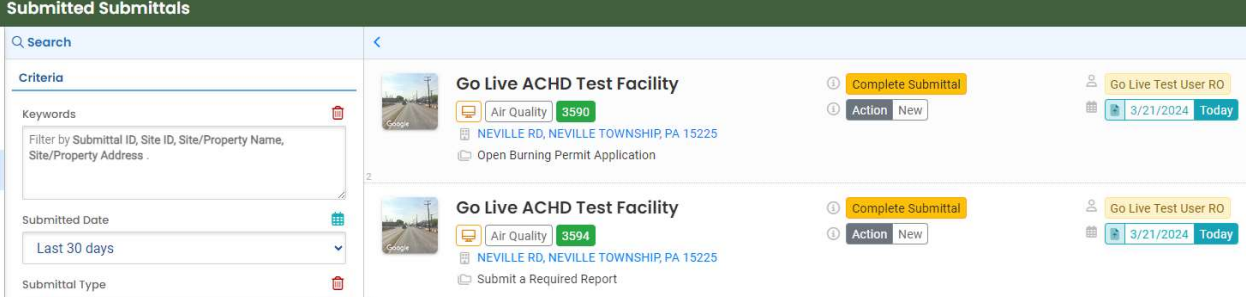

13. If you want to access the Submittal at a later date, one can access the Completed Submittal in the Dashboard by clicking Submitted under the Submittal Section.

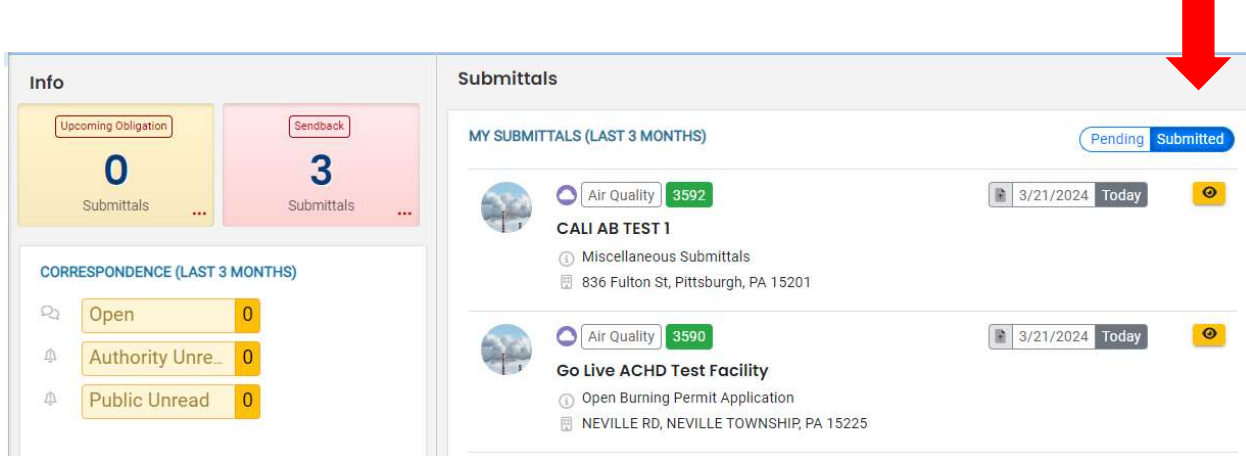

If you have any questions regarding submitting an Open Burn Permit Application as a Consultant or Responsible Official, please contact ACHD by email at AQREP@AlleghenyCounty.US

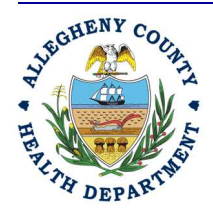

#### Allegheny County Health Department **AIR QUALITY PROGRAM**

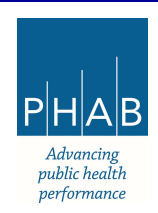